## Firmware Update (USB EEPROM and RAM)

An update boot (aka TE USB FX2 firmware update) is a multi-step boot operation. It follows these steps.

Follow the same procedure described in update boot and use OpenFutNet instead of CyConsole or CyControl.

TE USB FX2 module with the USB EEPROM enabled (when TE USB FX2 module is powered on) should be already inserted at this point.

- A) TE USB FX2 module is seen under Device Driver as a Trenz Electronic Device.
- B) TE USB FX2 module is seen under Device Driver as a DEWESoft Device. In this case, you should start a Recovery boot procedure.

Open a USB Firmware Upgrade Tool (double click OpenFutNet.exe).

• A) TE USB FX2 module is seen under Device Driver as a Trenz Electronic Device.

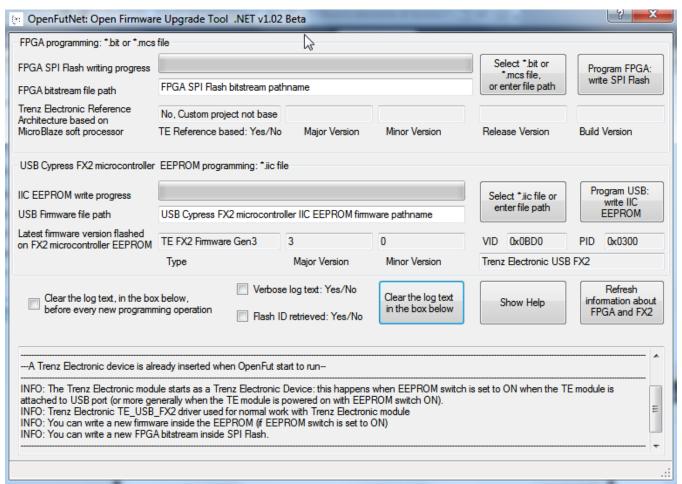

OpenFutNet Trenz Electronic device already inserted

• B) TE USB FX2 module is seen under Device Driver as a DEWESoft Device. You should start a Recovery Boot; you are not able to go any further in Firmware Upgrade.

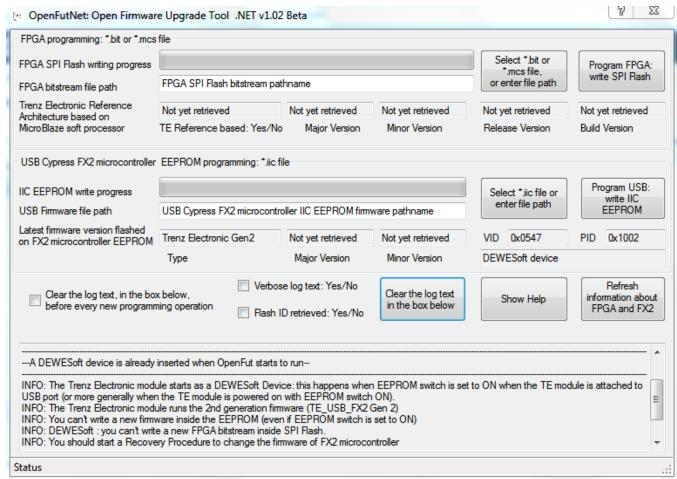

## OpenFutNet DEWESoft device already inserted

Press the "Select \*.iic file or enter file path" button corresponding to the firmware file pathname selection.

 $Select \ a \ suitable \ . \ iic \ firmware \ upload \ file. \ You \ can \ download \ the \ firmware \ availbale \ at \ Trenz \ Electronic \ GitHub.$ 

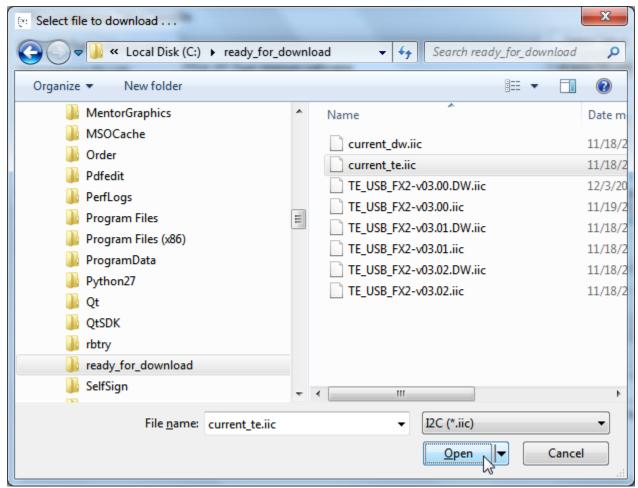

Select .iic file (firmware file)

Press the "Program USB: write IIC EEPROM" button if you want the \*.iic file to be written into the large EEPROM of the EZ-USB FX2LP USB FX2 microcontroller

When the progress bar reaches 100%, the following log text message notifies the successful completion of the USB upgrade procedure.

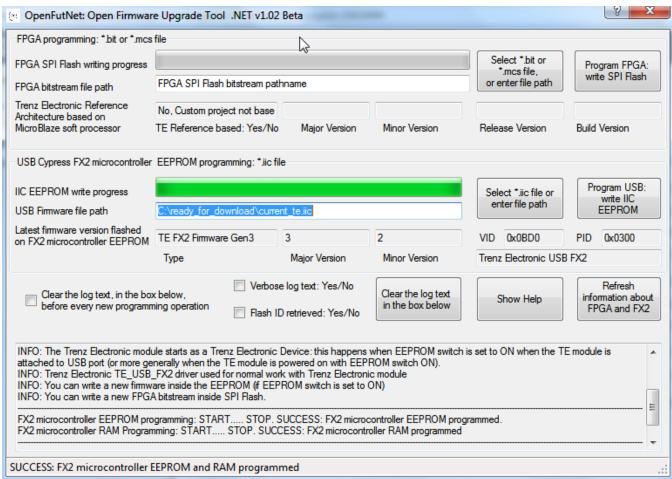

**OpenFutNet Firmware Programmed**